## **2024年上海体育大学企微使用说明**

上海体育大学企业微信是上海体育大学校方的企业公共服务号平台。

**使用手机号快捷注册企业微信操作说明**步骤如下:

1、打开企业微信,选择"手机号登录": **请用报考时的手机注册企业微信, 更换 手机号操作说明见下文。**

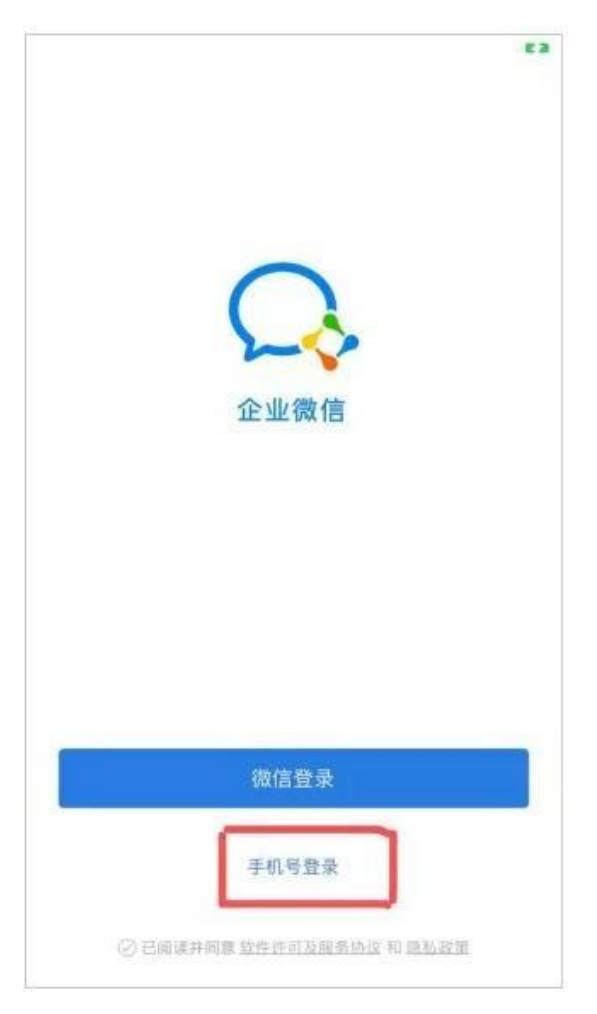

2、输入手机号码,点击"下一步":

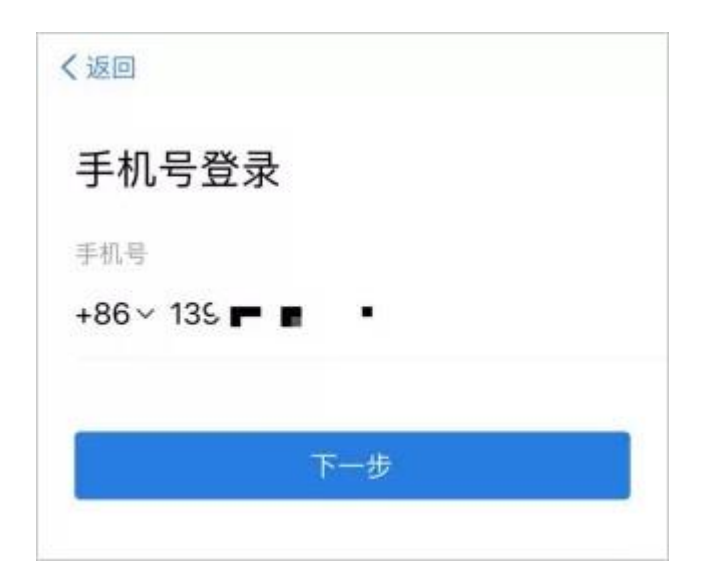

3、录入手机收到的验证码,点击"下一步":

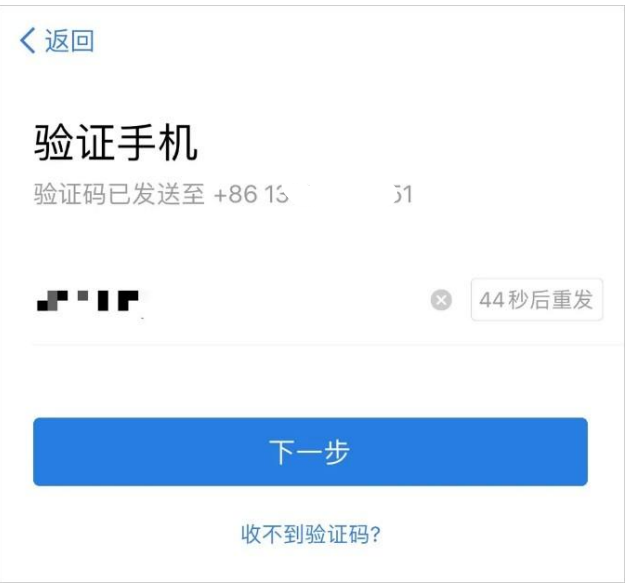

4、看到组织名称"上海体育大学"说明验证成功,点击"进入企业"即可。

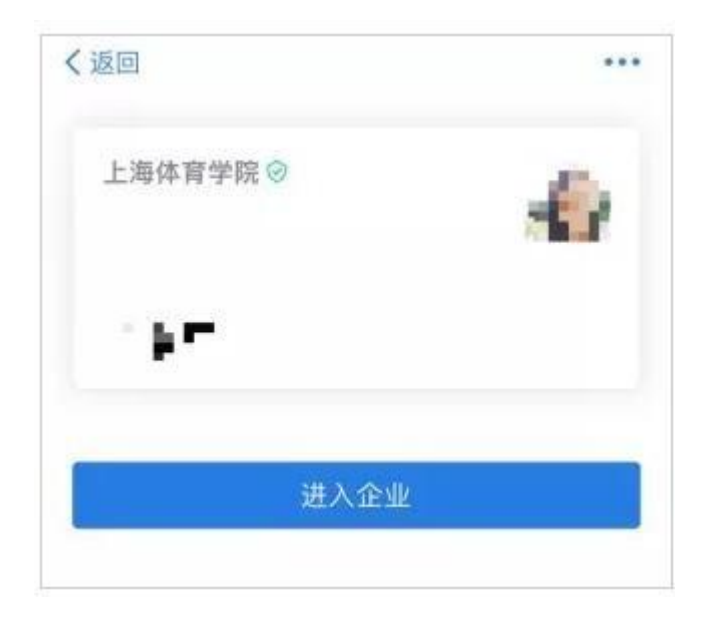

说明: 如无法用手机号码注册企业微信, 请联系牟老师(电话: 021-65506267),或邮件mouyang@sus.edu.cn修改个人信息。

5、更换手机号操作说明

请务必先用报考时的手机注册企业微信。如果需更换手机号,可通过如下说明切 换手机号码。

1) 点击【设置】

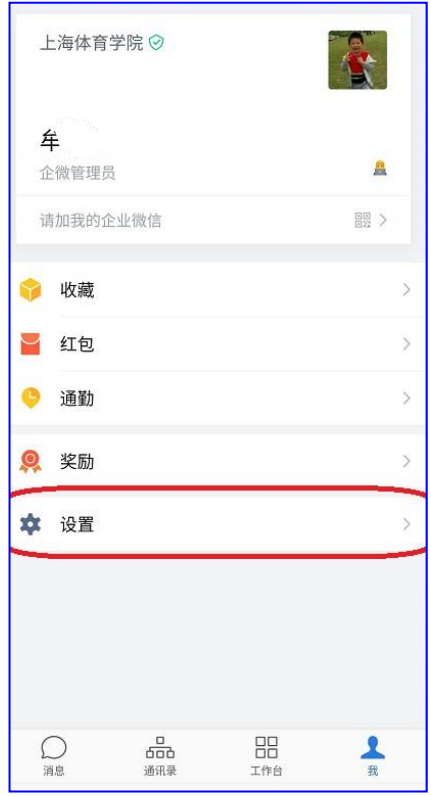

## 2) 点击【账号】

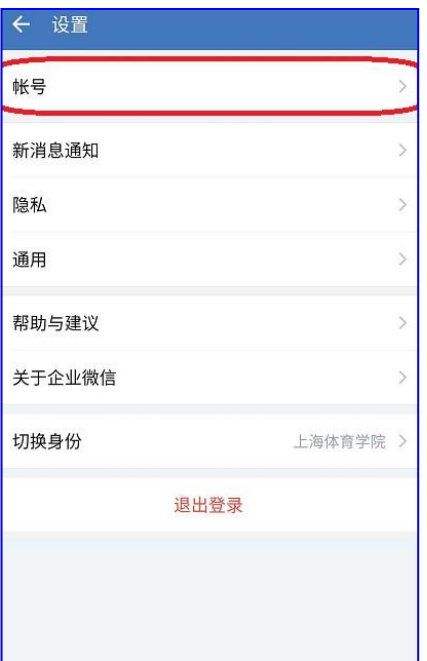

3) 点击【手机号】

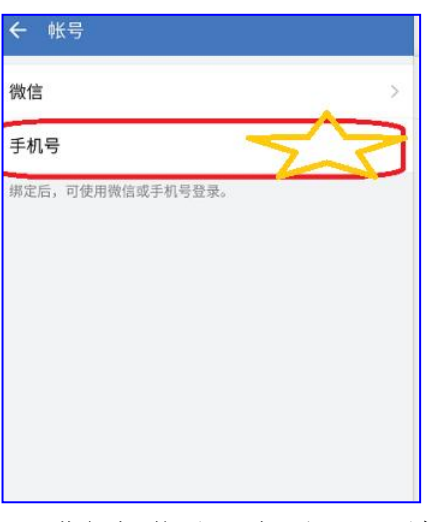

4) 点击【更换手机号码】进行短信认证之后即可更换手机

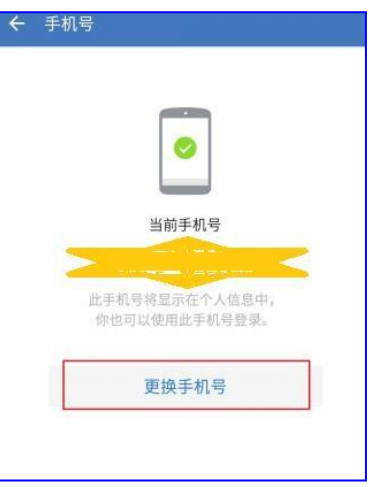